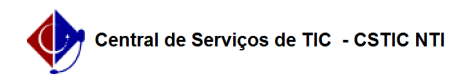

## [como fazer] Como cadastrar requisição de serviços? 20/05/2024 18:37:43

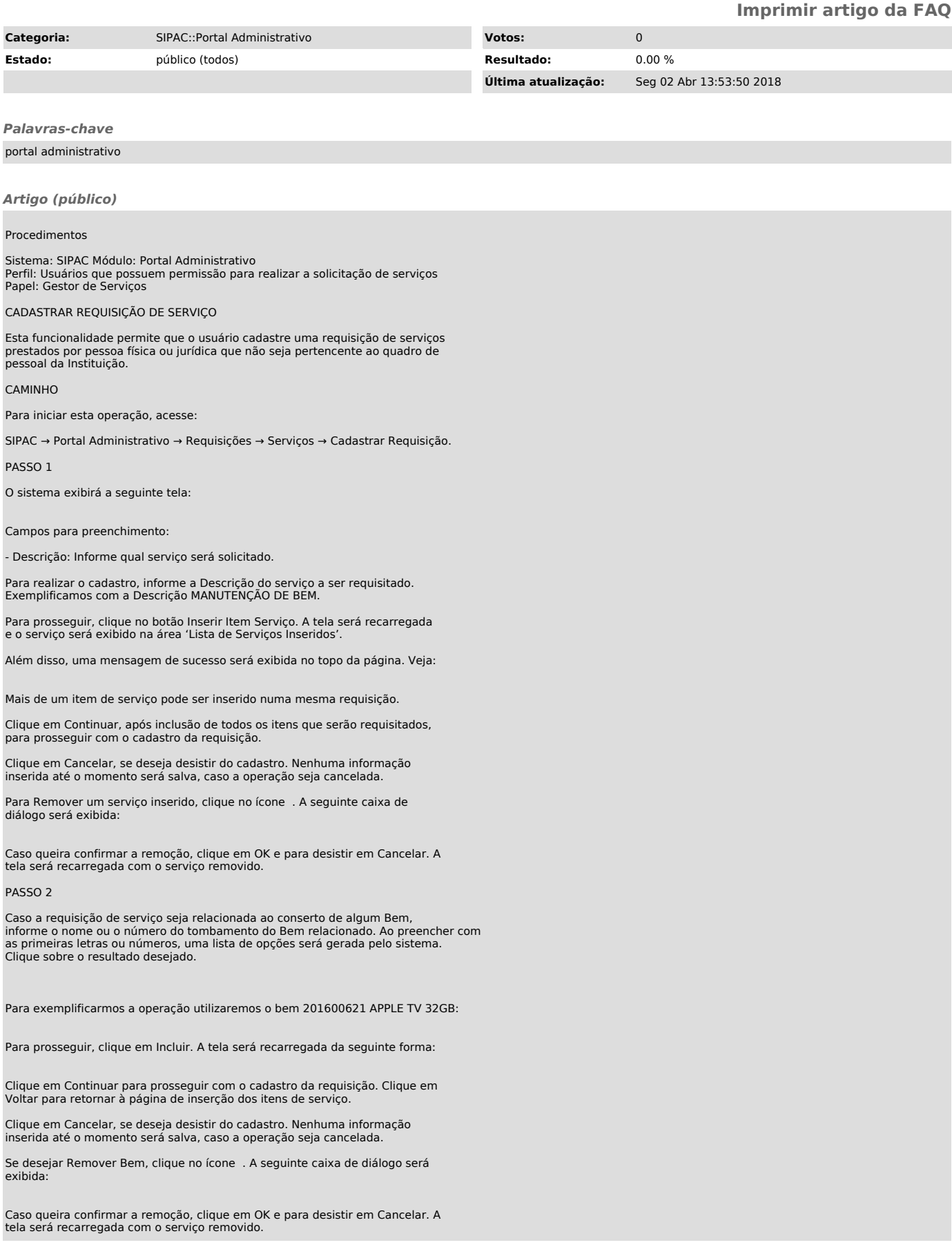

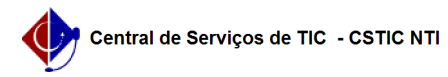

PASSO 3

Após inserir os itens de serviço e, caso necessário, os bens associados aos itens de serviço, ao clicar em Continuar, a seguinte tela será apresentada:

Campos para preenchimento:

- Grupo de Serviço: Informe o detalhamento de despesa (grupo de material); - Observação: Insira qualquer informação que julgar relevante para o

atendimento da solicitação; - Convênio: Informe 'Sim' caso a requisição esteja associada a algum convênio firmado pela instituição. Informe 'Não', caso não haja convênios associados a requisição;

- Unidade de custo: Informe a unidade que será responsável pela despesa; - Interessado: Informe o credor vinculado à requisição; - Unidade de destino do processo gerado: Insira a unidade pra onde será tramitado o processo de pagamento da requisição.

Somente os campos marcados com uma estrela azul são obrigatórios.

Caso deseje Anexar um documento, selecione um arquivo do seu computador<br>clicando em Selecione arquivo e, após seleção, clique no botão Anexar para<br>inseri-lo e confira os dados da requisição.

Clique em Gravar caso não queira enviar a requisição para autorização e ainda quiser realizar alterações na mesma. Requisições de serviços gravadas focam<br>disponíveis para edição e envio através do caminho: SIPAC →<br>Administrativo → Requisições → Serviços → Modificar Requisição.

Clique em Gravar e Enviar caso tenha finalizado o preenchimento e a requisição já possa ser enviada para atendimento.

Clique em Cancelar, se deseja desistir do cadastro. Nenhuma informação inserida até o momento será salva caso a operação seja cancelada e a requisição não tenha sido gravada.

PASSO 4

Caso opte em enviar a requisição, clicando em Gravar e Enviar, o sistema apresentará a seguinte tela, com o resumo do que foi cadastrado:

Para visualizar o comprovante da requisição para impressão, clique no botão Imprimir comprovante da requisição. O sistema exibirá um documento semelhante a esse:

Clique em Imprimir para imprimir o comprovante; Clique em Voltar para retornar à tela de resumo da requisição.

De volta à tela com o resumo da requisição cadastrada, caso queira cadastrar uma nova requisição, clique no link Cadastrar outra requisição de serviço. Caso queira retornar ao menu principal do módulo, clique no link Portal Administrativo.